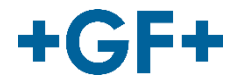

# **CONNECT Store**

Handbuch

GFDO\_MA\_00109 / DE / 0a (04/21) © Georg Fischer Piping Systems Ltd 8201 Schaffhausen/Schweiz

# Inhaltsverzeichnis

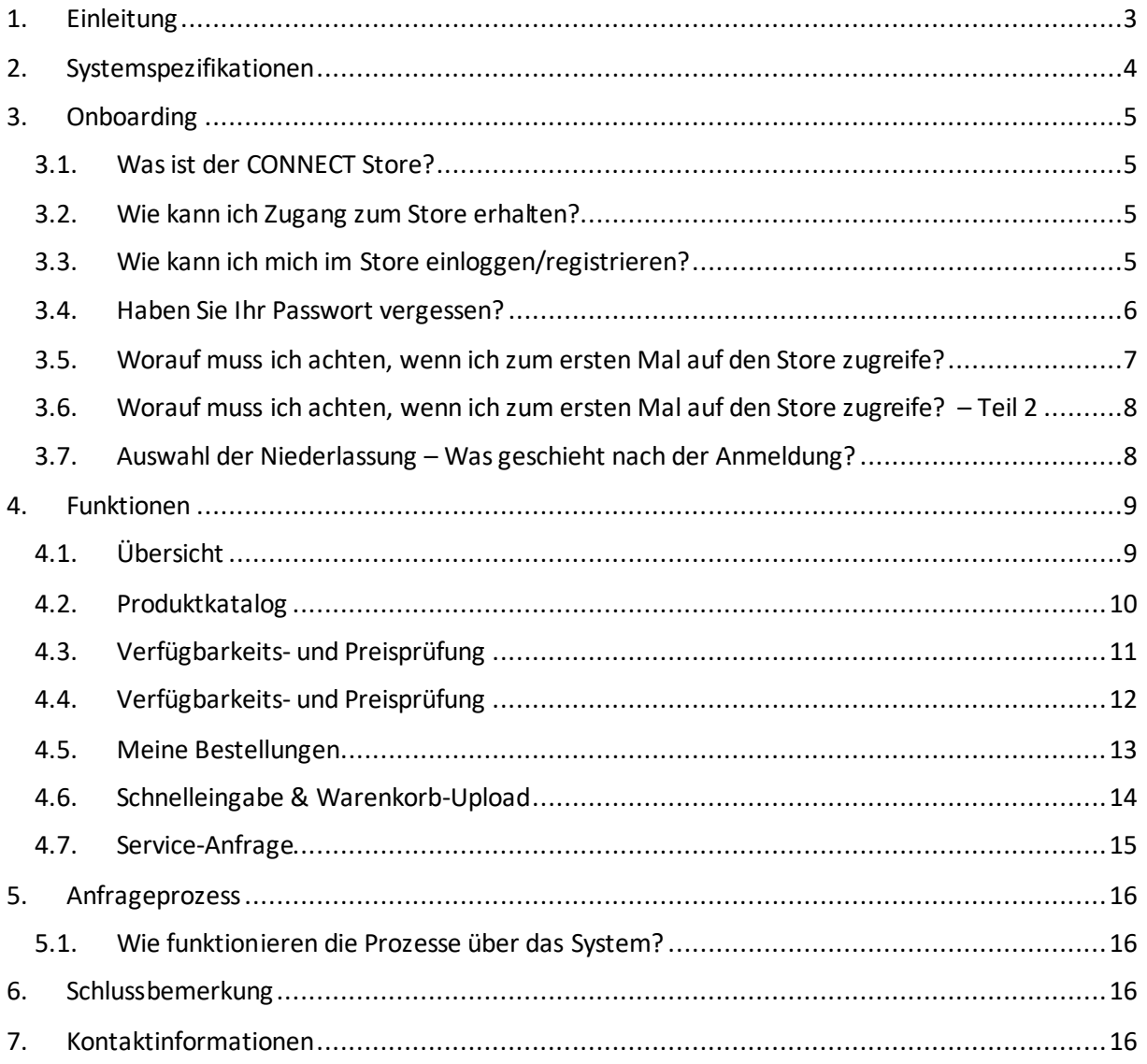

# <span id="page-2-0"></span>**1. Einleitung**

In diesem Dokument werden die Benutzung des CONNECT Stores erklärt und häufig gestellte Fragen beantwortet. Der nachfolgende Inhalt ist für alle Personen nützlich, die vom CONNECT Store Gebrauch machen oder daran interessiert sind, dies in Zukunft zu tun.

Das Dokument ist in vier Abschnitte unterteilt:

- " Systemspezifikationen: Wie kannich eine Verbindung herstellen? Was muss ich bereitstellen?
- Onboarding: Erste Schritte zu und auf der Plattform.  $\blacksquare$
- Funktionen: Benutzerfreundlichkeit und Funktionsmöglichkeiten. ×
- Anfrageprozess: Wie funktioniert das?

# <span id="page-3-0"></span>**2. Systemspezifikationen**

#### **Welche Systemspezifikationen sind für die Nutzung des CONNECT Stores relevant?**

Sie können von jedem Browser oder Gerät aus auf den CONNECT Store zugreifen bzw. sich dort anmelden. Die einzige Voraussetzung dafür ist ein Zugang zum Internet. Der Store ist nach dem neuesten Stand der Technik für den Gebrauch auf mobilen Endgeräten optimiert.

Der Store läuft auf EDI-Basis. EDI ist eine individuell definierte technische Schnittstelle zwischen dem Kunden und dem ERP-System (SAP) von GF Piping Systems, die von unseren SAP-Kollegen spezifiziert und implementiert werden muss. Es ist (auf Kundenseite) kein zusätzliches System erforderlich.

Wie kann ich meinen lokalen Vertriebsleiter kontaktieren? <https://www.gfps.com/com/en/services/footer/contact.html>

# <span id="page-4-0"></span>**3. Onboarding**

### <span id="page-4-1"></span>**3.1. Was ist der CONNECT Store?**

Es handelt sich dabei um ein Online-Bestell- und Selbstbedienungs-Informationstool für unsere geschätzten Händler und OEM. distributors

Der Store bietet sofortigen Zugriff auf die Verfügbarkeit von Produkten von GF Piping Systems, und Ihr einzigartiger Nutzerlogin stellt sicher, dass die Preise, die Sie sehen, auf Sie zugeschnitten sind (Preise wie ausgehandelt). So können Sie schnell und einfachonline Bestellungen aufgeben, die Bestellhistorie einsehen, den aktuellen Status Ihrer Bestellungen prüfen und Dokumente im Zusammenhang mit der Bestellung herunterladen - und das alles an einem einzigen virtuellen Ort. Der CONNECT Store ist in die Website von GF Piping Systems unter <https://www.gfps.com/com/en/services/customer-area.html> inteariert.

Um innerhalb Ihrer lokalen GF Piping Systems-Website zum Kunden-Store zu wechseln, hängen Sie einfach die Bezeichnung /"services/customer-area.html" an die lokale URL an.

Beispiel <https://www.gfps.com/au/en-au/services/customer-area.html>

#### <span id="page-4-2"></span>**3.2.Wie kann ich Zugang zum Store erhalten?**

Kontaktieren Sielhren lokalen Vertriebsleiter, um Zugang zum Store zu erhalten. Der Vertriebsleiter kann Sie bei der Einrichtung Ihres Nutzerkontos für den CONNECT Store unterstützen und alle offenen Fragen beantworten.

Bitte beachten Sie: Der CONNECT Store läuft über unser SAP-System. Die sichere Verwaltung Ihrer individuellen Daten hat für uns höchste Priorität. Es wird 3-4 Werktage in Anspruch nehmen, bis Sie Zugang zum CONNECT Store erhalten.

Wie kann ich meinen lokalen Vertriebsleiter kontaktieren? <https://www.gfps.com/com/en/services/footer/contact.html>

#### <span id="page-4-3"></span>**3.3.Wie kann ich mich im Store einloggen/registrieren?**

Wenn Sie den Link zum Kundenbereich des Stores öffnen, können Sielhren individuellen Nutzernamen und Ihr Passwort eingeben.

Wenn Sie den CONNECT Store zum ersten Mal besuchen, nutzen Sie bitte den Link "Registrierungsformular ausfüllen" (Complete our registrationform), um Ihr Konto zu erstellen. Sie werden daraufhin zu einem Kontaktformular weitergeleitet, wo Sie von Ihrem Vertriebsleiter unterstützt werden.

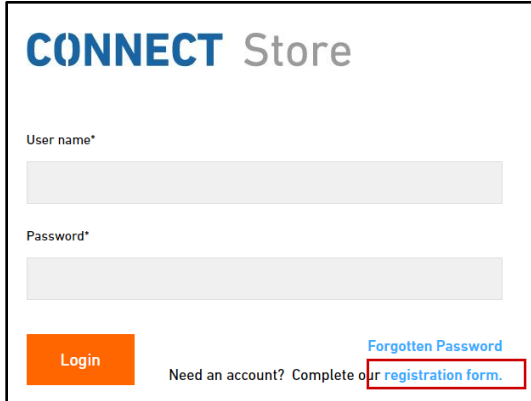

**+GF+** 

#### <span id="page-5-0"></span>**3.4.Haben Sie Ihr Passwort vergessen?**

Sollten Sie Ihr Passwort vergessen haben, klicken Sie bitte auf den Link "Passwort vergessen" (Forgotten Password). Sie können daraufhin ein neues Passwort anfordern, das die folgenden Mindestanforderungen erfüllt:

- $\mathbf{r}$ Mindestens 8 Zeichen
- $\blacksquare$ Enthält Groß- und Kleinbuchstaben
- **Enthälteine Ziffer**
- " Es muss sich von bereits verwendeten Passwörtern unterscheiden.

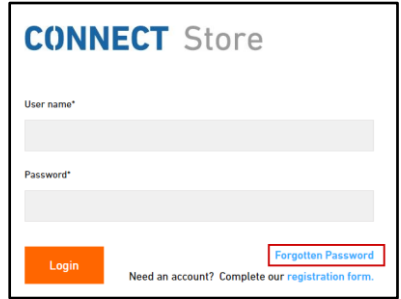

#### <span id="page-6-0"></span>**3.5.Worauf muss ich achten, wenn ich zum ersten Mal auf den Store zugreife?**

Wenn Sie zum ersten Mal auf den Store zugreifen, ist es empfehlenswert, die folgenden Daten zu prüfen: Meine Informationen

- Name des Unternehmens  $\blacksquare$
- Name des Kunden ×
- Meine E-Mail-Adresse F

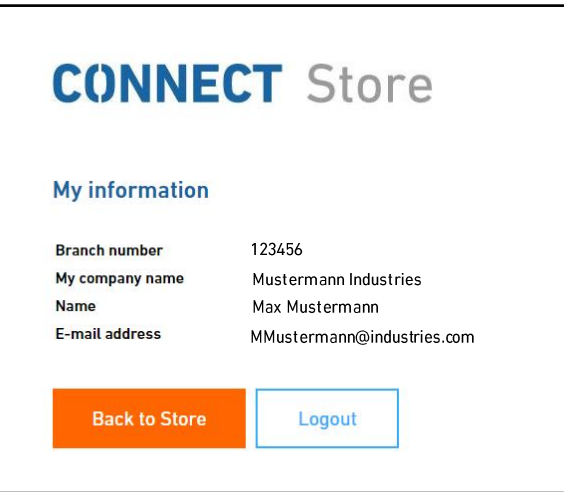

"Meine Informationen" finden Sie ganz unten auf der Seite des Kundenbereichs. Scrollen Sie einfach nach unten.

Falls Sie sich einmal auf der Website verirren sollten, ist dies kein Grund zur Sorge. Sie können jederzeit in den Kundenbereich zurückkehren, indem Sie entweder auf das "CONNECT Store"-Logo oder auf die Brotkrümelnavigation oben auf der Website klicken.

Wenn Sie den Kundenbereich verlassen haben, können Sie durch einen Klick auf das "Kunden"-Symbol oben rechts dorthin zurückkehren (und finden dort auch eine gute Möglichkeit, wieder zur Startseite des CONNECT Stores zu gelangen).

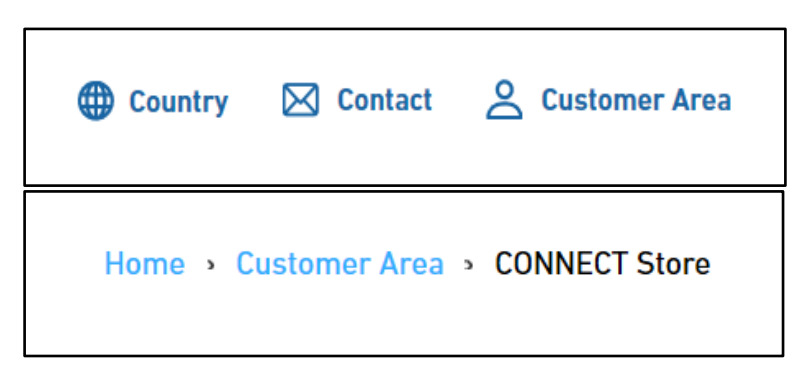

## <span id="page-7-0"></span>**3.6.Worauf muss ich achten, wenn ich zum ersten Mal auf den Store zugreife? – Teil 2**

Sie haben jederzeit die Möglichkeit, den aktuellen Inhalt Ihres Warenkorbs zu überprüfen. Ein Warenkorb-Symbol auf der rechten Seite der Website begleitet Sie durch den gesamten CONNECT Store. Die kleine Zahl darüber zeigt die Anzahl der Produkte an, die in den Warenkorbgelegt wurden. Wenn Sie auf die Warenkorb-Schaltfläche klicken, erscheint eine kurze Informationsmaske, in der Sie die Produkte und Lösungen sehen, die in den Warenkorb gelegt wurden. Sie verlassen in diesem Schritt die zuvor besuchte Seite nicht. Außerdem können Sie die aktuellen Kosten Ihres "befüllten" Warenkorbs sehen, um Ihr Budget im Auge zu behalten.

Wenn Sie den Warenkorb öffnen möchten (und die vorherige Seite verlassen wollen), können Sie auf die Schaltfläche "Alles anzeigen" (See all) klicken.

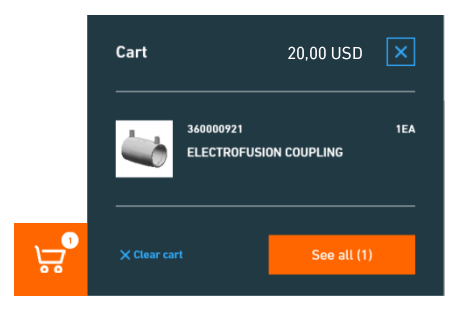

## <span id="page-7-1"></span>**3.7. Auswahl der Niederlassung – Was geschieht nach der Anmeldung?**

Nachdem Sie Ihre Zugangsdaten eingegeben haben, müssen Sie die Niederlassung (Kundennummer) auswählen, für die Sie Eingaben tätigen möchten. Es ist möglich, mehr als einen Kunden innerhalb Ihres Logins zu verwalten. Wählen Sielhren Kunden aus, indem Sie den Namen markieren und auf die Schaltfläche "Auswählen" (Select) klicken. Anschließend gelangensie in den Kundenbereich. Falls Sie nur eine Kundennummer vergeben haben, werden Sie nach dem Hinzufügen Ihrer Nutzerinformationen direkt in den Store weitergeleitet.

# <span id="page-8-0"></span>**4. Funktionen**

# <span id="page-8-1"></span>**4.1.Übersicht**

In unserem aktuellen CONNECT Store bieten wir verschiedene Funktionen an. Durch Anklicken werden Sie direkt zur jeweiligen Funktion weitergeleitet.

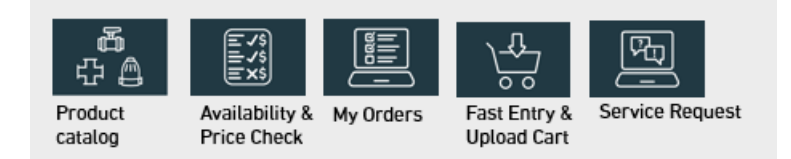

## <span id="page-9-0"></span>**4.2. Produktkatalog**

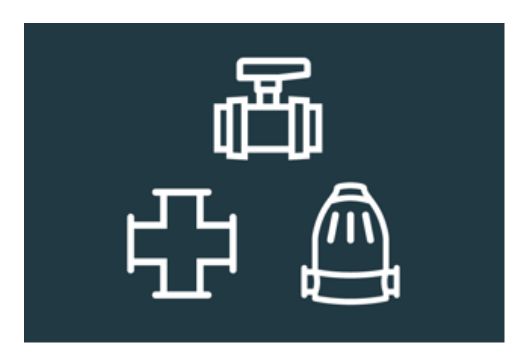

Unter dieser Rubrik finden Sie den "Produktkatalog" im CONNECT Store.

In der "Produktkatalog"-Funktion können Sie sich über 60'000 Qualitätsprodukte und maßgeschneiderte Rohrleitungssysteme für die Aufbereitung sowie Verteilung von Wasser und den sicheren Transport von industriellen Flüssigkeiten und Gasen ansehen.

Sie können Ihre Suche über das Drop-down-Menü spezifizieren, Filter anwenden oder die "Suchen"-Funktion innerhalb des Katalogs nutzen.

Sie finden zu jedem Produkt die folgenden Informationen:

- $\blacksquare$ Technische Daten (Maße, Spezifikationen usw.)
- Î. BIM/CAD-Verbindungen
- Bilder  $\mathbf{r}$
- $\mathbf{r}$ Beschreibungen
- Datenblätter  $\blacksquare$
- Ersatzteile & Zubehör  $\overline{\phantom{a}}$
- $\overline{\phantom{a}}$  $\bar{a}$

## <span id="page-10-0"></span>**4.3.Verfügbarkeits- und Preisprüfung**

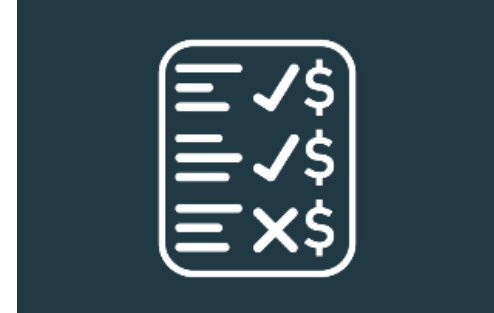

Unter dieser Rubrik finden Sie die "Verfügbarkeits- und Preisprüfung" im CONNECT Store.

Die Funktion "Verfügbarkeits- und Preisprüfung" bietet Ihnen die Möglichkeit

- $\blacksquare$ einen schnellen Zugriff auf die Verfügbarkeiten aller Produkte von GF Piping Systems zu erhalten
- Ihre individuellen Preise zu prüfen  $\blacksquare$
- zusätzliche Lieferdetails zur Vorbereitung Ihrer Bestellung zu nutzen à.

Durch die Eingabe von (bis zu 20) Codenummern in das Feld können Sie ganz einfach die Verfügbarkeit/Preise für einzelne oder mehrere Artikel prüfen. Wenn Sie bereits eine bestehende Liste erstellt haben, können Sie einfach die Copy/Paste-Funktion nutzen. Klicken Sie dann auf die Schaltfläche "Prüfen" (Check) unterhalbdes Feldes, um sich die Ergebnisse in der Produktauflistung anzuzeigen. Dort kann für jeden Artikel die entsprechende Menge angepasst werden. Um sich zusätzliche Versandinformationen anzuzeigen, müssen Siedas Drop-down-Menü öffnen, indem Sie auf den Pfeil auf der linken Seite der Produktzeile klicken.

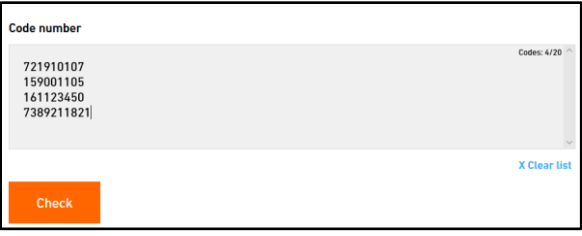

#### <span id="page-11-0"></span>4.4. Verfügbarkeits- und Preisprüfung

Sie können nun einzelne Produkte in den Warenkorb legen oder alle Produkte über die "Warenkorb"-Schaltfläche unterhalbder Produktauflistung hinzufügen.

Abhängig von Ihrer Vertriebsgesellschaft können Sie die Preise verschiedener Produkte einsehen.

Die Verfügbarkeit der Produkte; hängt von den Mengen ab, die Sie bestellen möchten. Das heißt, je nach Produktmenge ändert sich die Verfügbarkeitsanzeige:

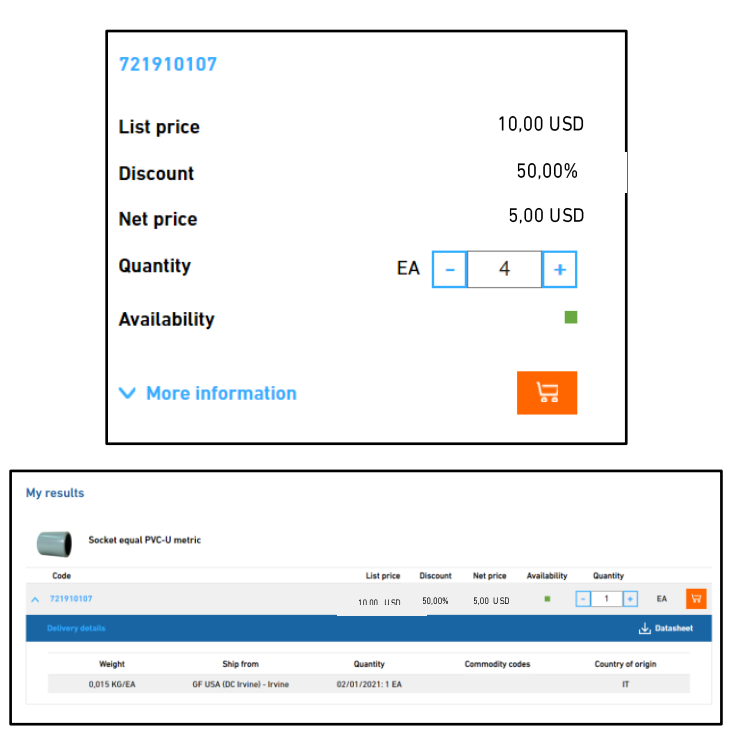

Grünes Symbol: Die Produktmenge ist verfügbar und steht zum Versand bereit.

Gelbes Symbol: Das Produkt ist zu diesem Zeitpunkt nicht oder nur teilweise verfügbar. Kontaktieren Sie in diesem Fall Ihren Vertriebsleiter.

Spezifische Zahl: Genaue Anzahl der verfügbaren Produkte

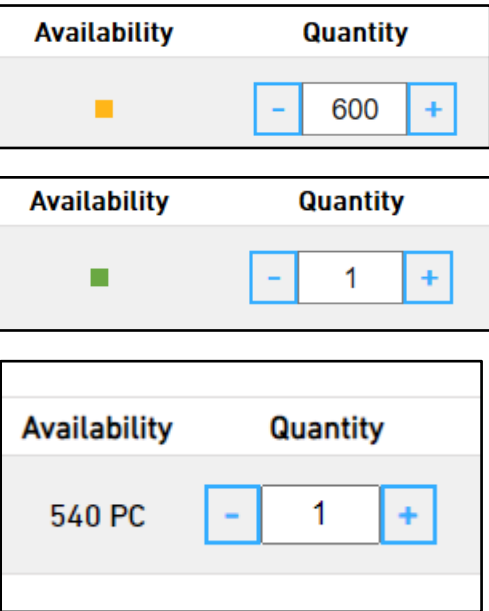

## <span id="page-12-0"></span>4.5. Meine Bestellungen

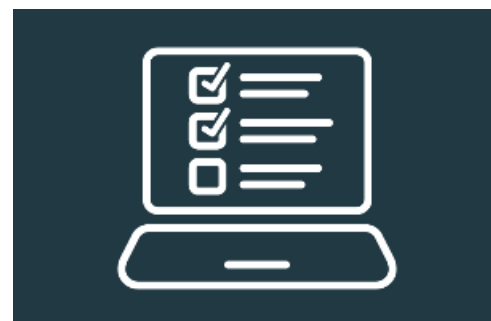

Unter dieser Rubrik finden Sie "Meine Bestellungen" im CONNECT Store.

In der Funktion "Meine Bestellungen" finden Sie sowohl Ihre kürzlich getätigten Bestellungen als auch Ihre komplette Bestellhistorie. Darüber hinaus können Sie den aktuellen Bestellstatus prüfen, Dokumente herunterladen oder Ihre Lieferungen verfolgen.

Sie haben die Möglichkeit, nach Auftragsnummer, Bestellnummer oder Produktcode zu suchen. Die Übersicht kann auch nach Datum oder Bestellstatus gefiltert werden.

Klicken Sie einfach auf die Auftragsnummer einer Bestellung, um die entsprechende Bestellung zu öffnen und weitere Details zu erhalten.

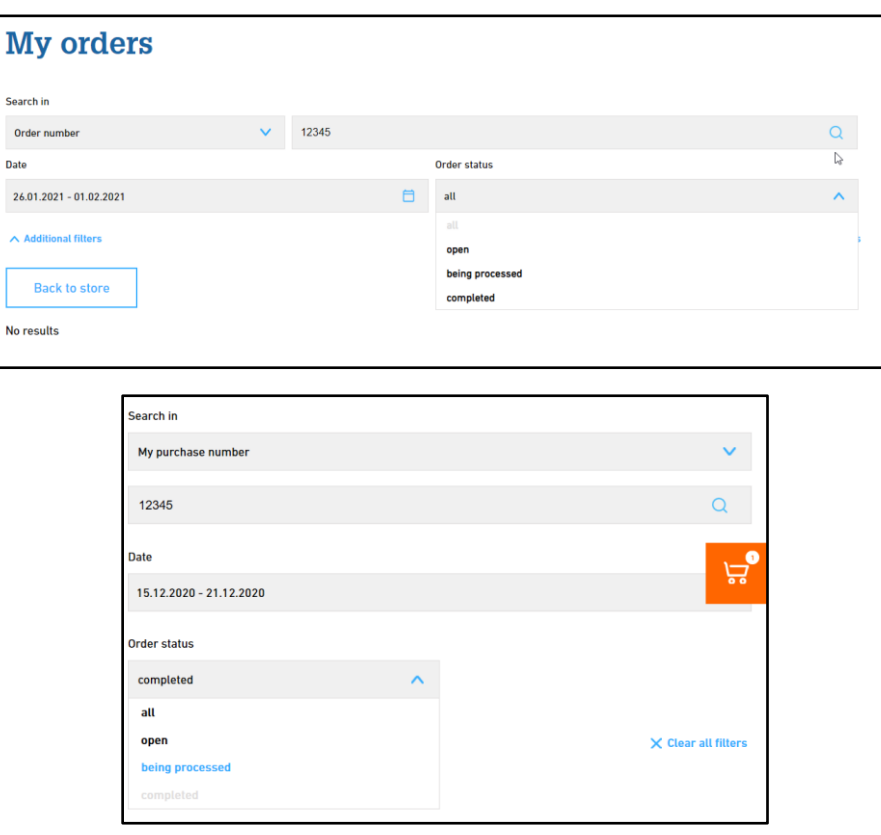

#### <span id="page-13-0"></span>**4.6.Schnelleingabe & Warenkorb-Upload**

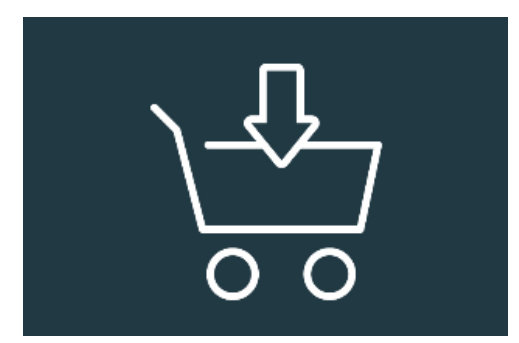

Unter dieser Rubrik finden Sie "Schnelleingabe & Warenkorb-Upload" im CONNECT Store.

Dies ist der schnellste und einfachste Weg, einen Warenkorb zu erstellen! Fügen Sie dem Warenkorb ein Produkt hinzu, indem Sie einfach den Produktcode und die Menge in der Schnelleingabe-Funktion einfügen oder fügen Sie mehrere Produkte hinzu, indem Sie einfach eine vorbereitete CSV-Datei hochladen.

#### **Beispiel für Schnelleingabe**

Anpassung der Menge über das Eingabefeld oder durch Klicken auf die "+/-"-Schaltflächen. Klicken Sie auf "Hinzufügen" (Add), um das Produkt dem Warenkorb hinzuzufügen.

#### **Beispiel für Warenkorb-Upload**

Hier können Sie entweder Produkte, die Sie bereits in den Warenkorb gelegt haben, als CSV-Datei herunterladen oder eine CSV-Datei hochladen, indem Sie eine Datei auswählen und nur die Spaltennummer des Produktcodes und der Menge hinzufügen.

In beiden Fällen (Schnelleingabe & Warenkorb-Upload) erhalten Sie über dem "Warenkorb"-Symbol auf der rechten Seite die folgende Bestätigungsmeldung.

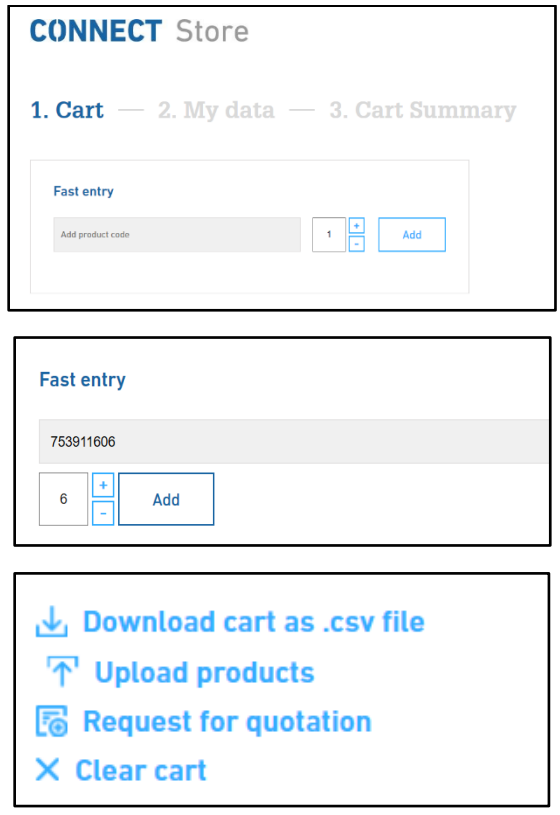

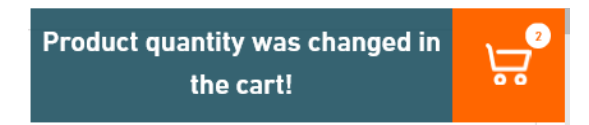

<span id="page-14-0"></span>4.7. Service-Anfrage

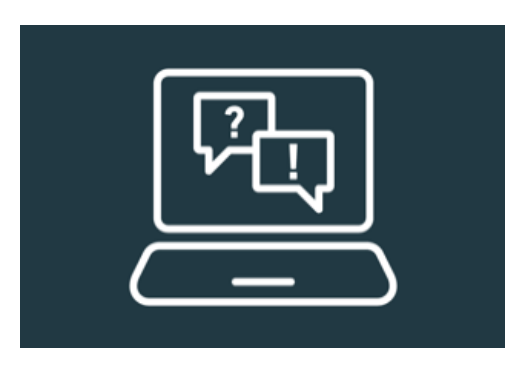

Unter dieser Rubrik finden Sie die "Service-Anfrage" im CONNECT Store.

Benötigen Sie Unterstützung für eines Ihrer Produkte von GF Piping Systems? Nutzen Sie die Service-Anfrage, um uns Informationen über das Produkt und das Problem, das Sie haben, bereitzustellen. Wir werden Sie in Kürze kontaktieren.

Sie haben die Möglichkeit, Ihre betroffenen Produkte auszuwählen (über das Drop-down-Menü der Seriennummern).

Darüber hinaus können Sie Dateien anhängen und Anmerkungen hinterlassen.

Es ist möglich, dass diese Funktion in Ihrer Funktionsübersicht nicht vorhanden ist. Dies ist kein Grund zur Sorge. Sollten Sie Probleme oder Fragen haben, können Sie uns über support.connectstore.ps@georgfischer.comkontaktieren.

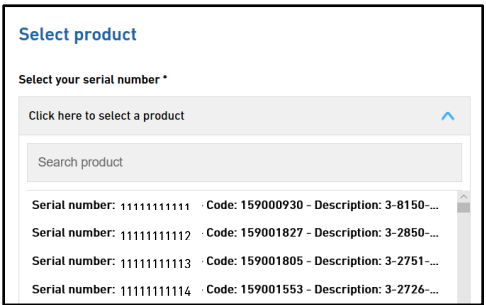

# <span id="page-15-0"></span>**5. Anfrageprozess**

#### <span id="page-15-1"></span>**5.1.Wie funktionieren die Prozesse über das System?**

# 1. Request  $-$  2. My Information  $-$  3. Request summary

Wenn Sie eine Funktion nutzen oder innerhalb von Funktionen den nächsten Schritt durch Anklicken der Schaltfläche "Weiter" (Continue) tätigen, starten Sie immer den gleichen "Anfrageprozess".

Anfrage: In diesem Schritt starten Sie den Prozess, indem Sie eine Funktion nutzen

Meine Informationen: In diesem Schritt werden Bestellinformationen angezeigt. Sie können Liefertermine und Warenempfänger festlegen und Notizen hinzufügen.

Anfragezusammenfassung: Hier finden Sie eine Zusammenfassung Ihrer angefragten Produkte, Kundendaten und Details zur Anfrage.

# <span id="page-15-2"></span>**6. Schlussbemerkung**

Wenn Sie weitere Informationen benötigen, kontaktieren Sie uns bitte unter support.connectstore.ps@georgfischer.com.

# <span id="page-15-3"></span>**7. Kontaktinformationen**

Dieses Handbuch wurde vom CONNECT Store-Team erstellt. Sollten Sie Fragen oder Rückmeldungen haben, lassen Sie es uns bitte wissen.

support.connectstore.ps@georgfischer.com